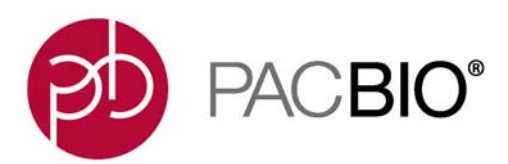

# <sup>7</sup> **SMRT**® **Link Software Installation (v7.0.1)**

## **Introduction**

This document describes the procedure for installing **SMRT Link v7.0.1** on a customer system. This document is for use by Customer IT or SMRT Link Administrators.

**SMRT Link** is the web-based end-to-end workflow manager for the Sequel**®**/Sequel II System. It includes software applications for designing and monitoring sequencing runs, and analyzing and managing sequence data. SMRT Link provides a web interface that can control **multiple** Sequel/Sequel II Systems.

SMRT Link is the primary access point for applications used by researchers, laboratory technicians, instrument operators, and bioinformaticians for various interactions with applications related to the Sequel platform. The applications include:

- **Sample Setup:** Calculate binding and annealing reactions for preparing DNA samples for use on the Sequel/Sequel II System.
- **Run Design**: Design runs and create and/or import sample sheets which become available on the Sequel/ Sequel II System.
- **Run QC**: Monitor run progress, status and quality metrics.
- **Data Management**: Create Projects and Data Sets; manage access permissions for Projects and users; generate QC reports for Data Sets; view, import, export, or delete sequence, reference, and barcode files.
- **SMRT Analysis**: Perform multiple types of secondary analysis, including sequence alignment, variant detection, *de novo* assembly, structural variant calling, and RNA analysis.

**Note**: SMRT Link and the Sequel/Sequel II System are for **research use only** (RUO) and are **not** guaranteed to be secure.

#### **Overview**

- 1. Install or upgrade the SMRT Link software. (See ["Installation Summary" on page 5](#page-4-0) and ["Configuring LDAP"](#page-10-0)  [on page 11](#page-10-0) for details.)
- 2. (**Optional**) Configure SMRT Link to use an SSL Certificate. (See ["Step 1: Obtain a domain-specific certifi](#page-13-0)[cate from the appropriate Certification Authority." on page 14](#page-13-0) for details.)
- 3. (**Optional**) Add SMRT Link Users and Assign User Roles. (See ["Adding SMRT Link Users and Assigning](#page-11-0)  [User Roles" on page 12](#page-11-0) for details.)
- 4. (**Optional**) Change the admin and pbicsuser passwords. (See ["Changing admin and pbicsuser Passwords"](#page-8-0)  [on page 9](#page-8-0) for details.)
- 5. (**Optional**) Configure LDAP. (See ["LDAP Integration" on page 10](#page-9-0) for details.)

PacBio [Compute Infrastructure Partners](https://www.pacb.com/products-and-services/smrt-compatible-products/analysis-products/) provide HPC solutions designed to support the Sequel II System.

## **Sequel II System Compute Requirements**

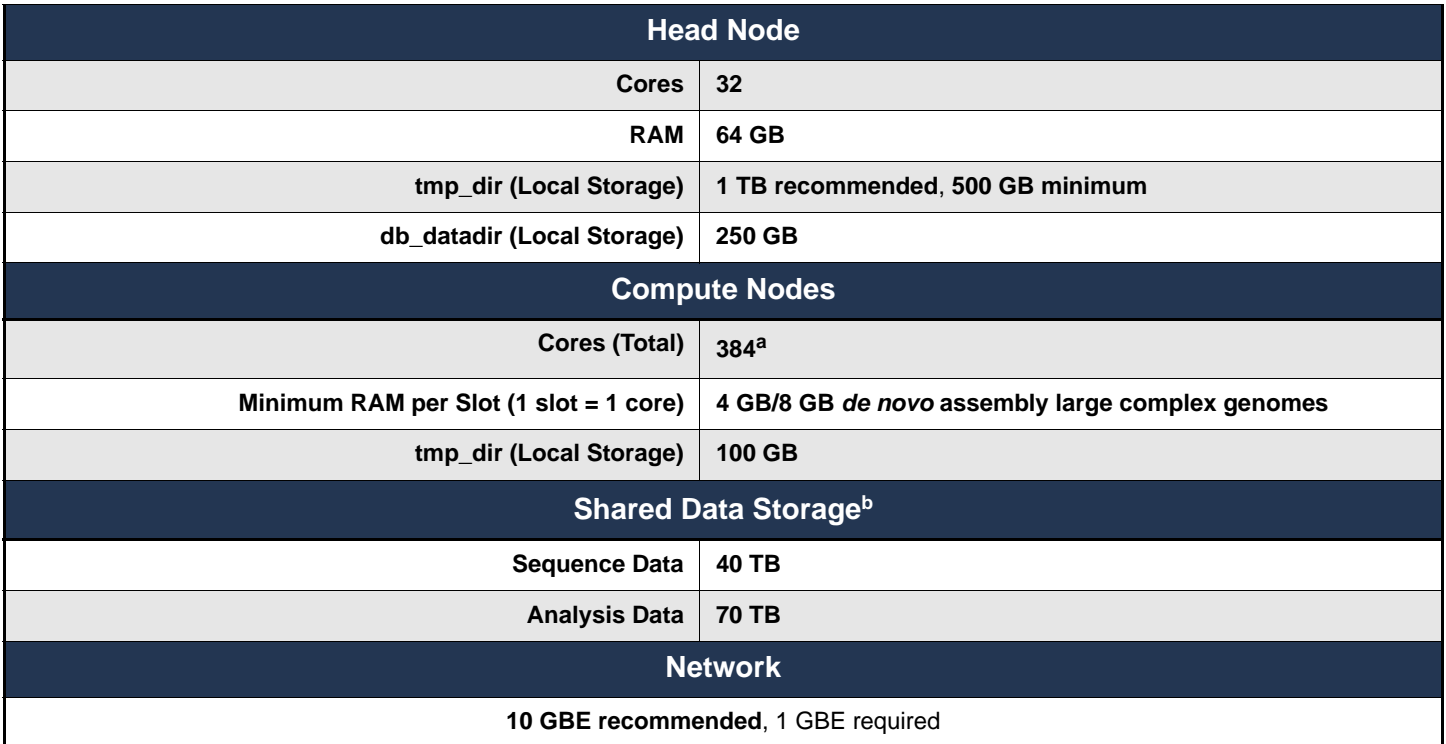

a. For a standard CCS sequencing collection (300 GB sequencing data, 11 kb insert size, 30-hours movie), CCS Analysis takes 27 hours on this configuration. SMRT Link will work on less powerful compute configurations, however analysis time will be significantly longer.

b. Storage is calculated for one Sequel II System, assuming 100 human genomes per year at 50-fold coverage, *de novo* assembly.

#### **Data Examples**

#### **Human Assembly**

• Genome size: 3.3 GB; Sequence data 400 GB; Analysis data 700 GB; Analysis time: 72 hours wall. This is 50-fold coverage human genome analyzed on the compute configuration listed above.

#### **Rice Assembly**

• Genome size: 0.43 GB; Sequence data 55 GB; Analysis data 90 GB; Analysis time: 20 hours wall. This is 50-fold coverage rice genome analyzed on the compute configuration listed above.

For Sequel Instrument requirements, see ["Appendix C: Sequel System Compute Requirements" on page 21](#page-20-0) for details.

#### **Data storage**

- The SMRT Link software **root** directory **must** be readable and writable by the SMRT Link install user and **must** have the same path across all compute nodes via NFS. PacBio recommends /opt/pacbio/smrtlink for the SMRT Link software root directory (referred to as \$SMRT ROOT), and smrtanalysis for the SMRT Link install user (referred to as \$SMRT\_USER).
- The SMRT Analysis **output** directory is used to store output from SMRT Analysis jobs. The software accesses this directory from a symbolic link at  $$SMRT_ROOT/userdata/jobs_root$ , which can be modified manually or by using the installation script. The symbolic link destination should be on a shared file system (NFS); it **must** be writable by the \$SMRT\_USER, and it **must** be accessible along the same path on **all** compute nodes. This is usually symbolically linked to a large storage volume.
- The SMRT Analysis **database** directory is used to store database files and backups. The software accesses this directory from a symbolic link at \$SMRT\_ROOT/userdata/db\_datadir, and it can be modified manually or by using the installation script. This symbolic link destination should be a **local** directory (not NFS) and be writable by **\$SMRT** USER. This directory should exist only on the SMRT Link install host.
- The SMRT Analysis **temporary** directory is used for fast I/O operations during run time. The software accesses this directory from a symbolic link at  $$SMRT$  ROOT/userdata/tmp\_dir, and it can be modified manually or using the installation script. This symbolic link destination should be a **local** directory (not NFS), it must be writable by  $$smRT$$  USER, and it must exist (or be creatable) as an independent directory on **all** compute nodes. The temporary directory exists on **both** the head node, and the compute nodes.

## **Software Prerequisites: Server Operating Systems**

- SMRT Link server software is supported on English-language CentOS 6.x; 7.x and Ubuntu 16.04; 18.04 64-bit Linux**®** distributions. (This also applies to SMRT Link compute nodes.)
- SMRT Link is **not** guaranteed to work on Linux versions that are no longer supported by the Operating Systems' vendors.
- SMRT Link server software **cannot** be installed on macOS**®** or Windows**®** systems.

## **Software/Hardware Prerequisites: Client Systems**

To use SMRT Link on a client operating system:

- SMRT Link **requires** the Google**®** Chrome web browser, version 64 or later.
- SMRT Link **requires** a minimum screen resolution of 1600 by 900 pixels.
- PacBio **recommends** 64-bit Java (Version 8 or later) installed on your local Windows or Mac OS host to run SMRT View.

#### **Network Configuration**

- Please refer to the **IT Site Prep Guide** provided with your instrument purchase for more details.
- For network connectivity considerations, see the network diagram in the **Computer Requirements** section of the **IT Site Prep Guide**.

## **SMRT Link Server Environment Assumptions**

- The SMRT Link server should run on a dedicated 64-bit Linux host with libc 2.5 or greater.
- Installing as the **same** non-root user (\$SMRT\_USER) that will be used to run the system.
- The *\$SMRT* USER has full permissions in the file system in the *\$SMRT\_ROOT* directory and in all linked directories for  $jobs$  root, db datadir and tmp dir. (Common problems include NFS setup problems, ACLs, and so on.)
- When running in distributed mode, all other nodes have the **same path** for \$SMRT\_ROOT and for all linked directories.
- During the installation, no other daemons/services are bound to the same ports.
- PacBio **highly recommends** that the system clock be synchronized to a public NTP time server.
- The ssmrth user service account **must** have both the nofile and nproc limits set to a minimum of 8192. (See the ulimit(1) and limits.conf(5) Linux man pages for more information.)

## **General Security Notes**

- PacBio **recommends** that you install the SMRT Link server on networks that are only accessible to **trusted** users, and discourages installing SMRT Link on public networks.
- Do **not** install SMRT Link using root as the user.

## **SMRT Link v7.0.1 Security Notes**

SMRT Link v7.0.1 restricts access to the web services API to clients running on localhost (like the WSO2 server that handles authentication and permissions) or remotely using SSL encryption and password-based authentication. This change may require several post-upgrade modifications to customer environments and workflows.

**Ports and firewalls**: The SMRT Link GUI requires that web browsers can access the HTTPS port 8243 for access to the password-protected API and static web content services. This port is also used by the Sequel Instrument Control Software (ICS), so it needs to be available to **any** Sequel Systems as well.

- If your network is already configured to leave this port open, **no additional changes** are required to use v7.0.1.
- The instrument must be have access to port 8243 of the SMRT Link server.

## **Installation/Upgrade Checklist**

Following is a list of items you should have ready **before** starting a new installation or upgrading an existing installation:

- Full path (**without** spaces) to the installation root directory, used for the main installation root.
- Job Management System settings.
- Full path (**without** spaces) to a directory on the shared file system the jobs\_root directory.
- Full path (**without** spaces) to a directory on the local file system on each node the tmp\_dir directory.
- Full path (without spaces) to a directory on the local file system on the install node the db datadir directory.
- **(Optional)** LDAP Settings. See ["Configuring LDAP" on page 11](#page-10-0) for details.
- **(Optional)** SSL Certificate for WS02. See ["SMRT® Link and SSL Certificate Procedures" on page 13](#page-12-0) for details.

# <span id="page-4-0"></span>**Installation Summary**

Following are the steps for installing SMRT Link v7.0.1 on a **new** system. (See ["Appendix A: SMRT Link](#page-18-0)  [Workflow Terminology" on page 19](#page-18-0) for details.) To upgrade SMRT Link to v7.0.1 from a **previous version**, follow the upgrade steps on Page 7.

• **Note**: SMRT Link v7.0.1 can be used with Sequel/Sequel II Systems with Instrument Control Software (ICS) v6.0.0 or v7.0.0 installed.

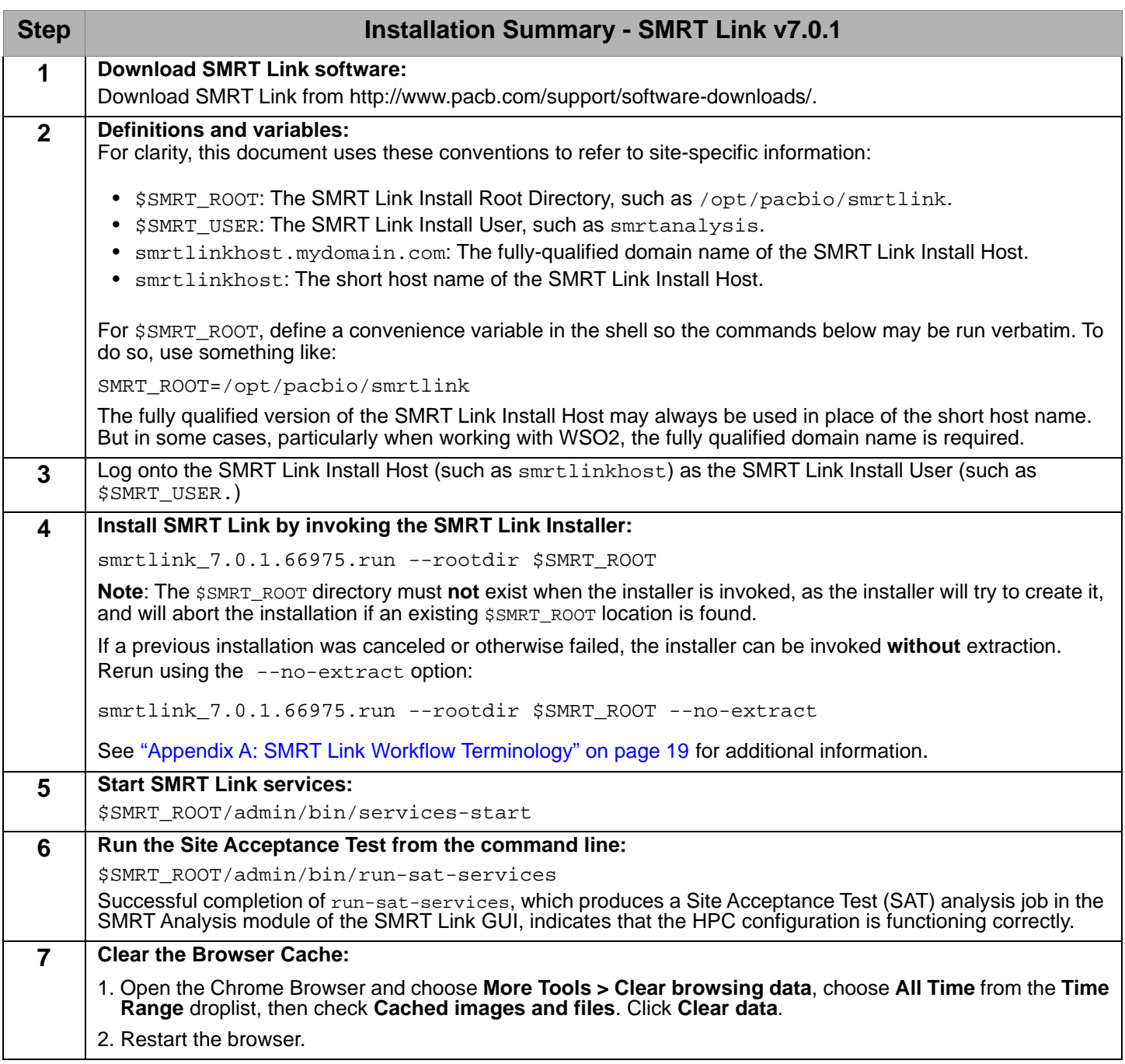

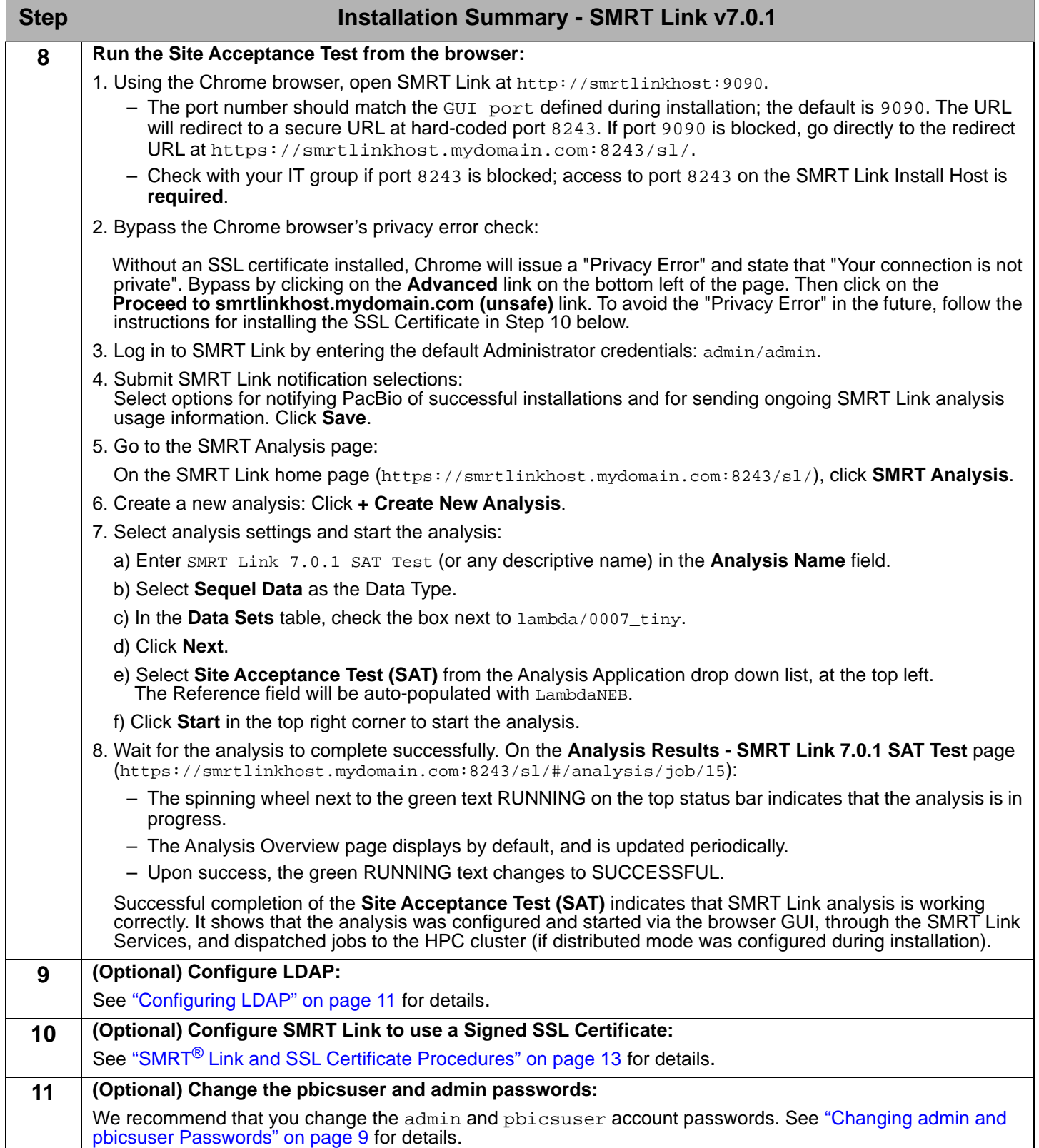

# **Upgrading SMRT® Link**

## **Supported Upgrade Path**

- SMRT Link upgrades **must** be performed sequentially, that is: **3.1.0 > 3.1.1 > 4.0.0 > 5.0.1 > 5.1.0 > 6.0.0 > 7.0.1**.
- You **cannot** upgrade to SMRT Link from SMRT Analysis v2.3.0 or earlier. Additionally, analysis job directories and run history from SMRT Analysis v2.3.0 or earlier are **not** compatible with SMRT Link and **cannot** be imported.

**Note**: SMRT Link v7.0.1 can be used with Sequel/Sequel II Systems with Instrument Control Software (ICS) v6.0.0 or v7.0.0 installed.

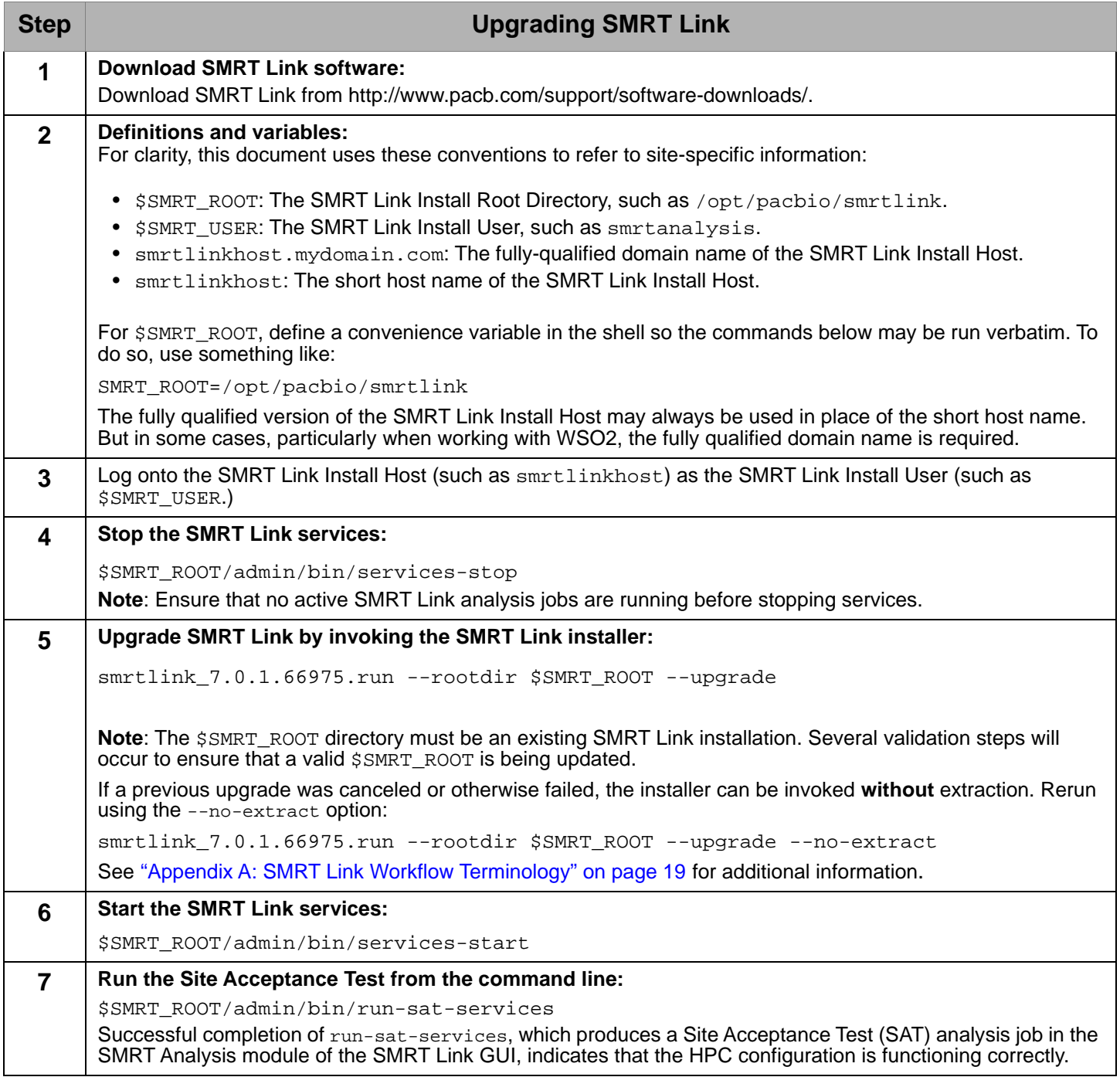

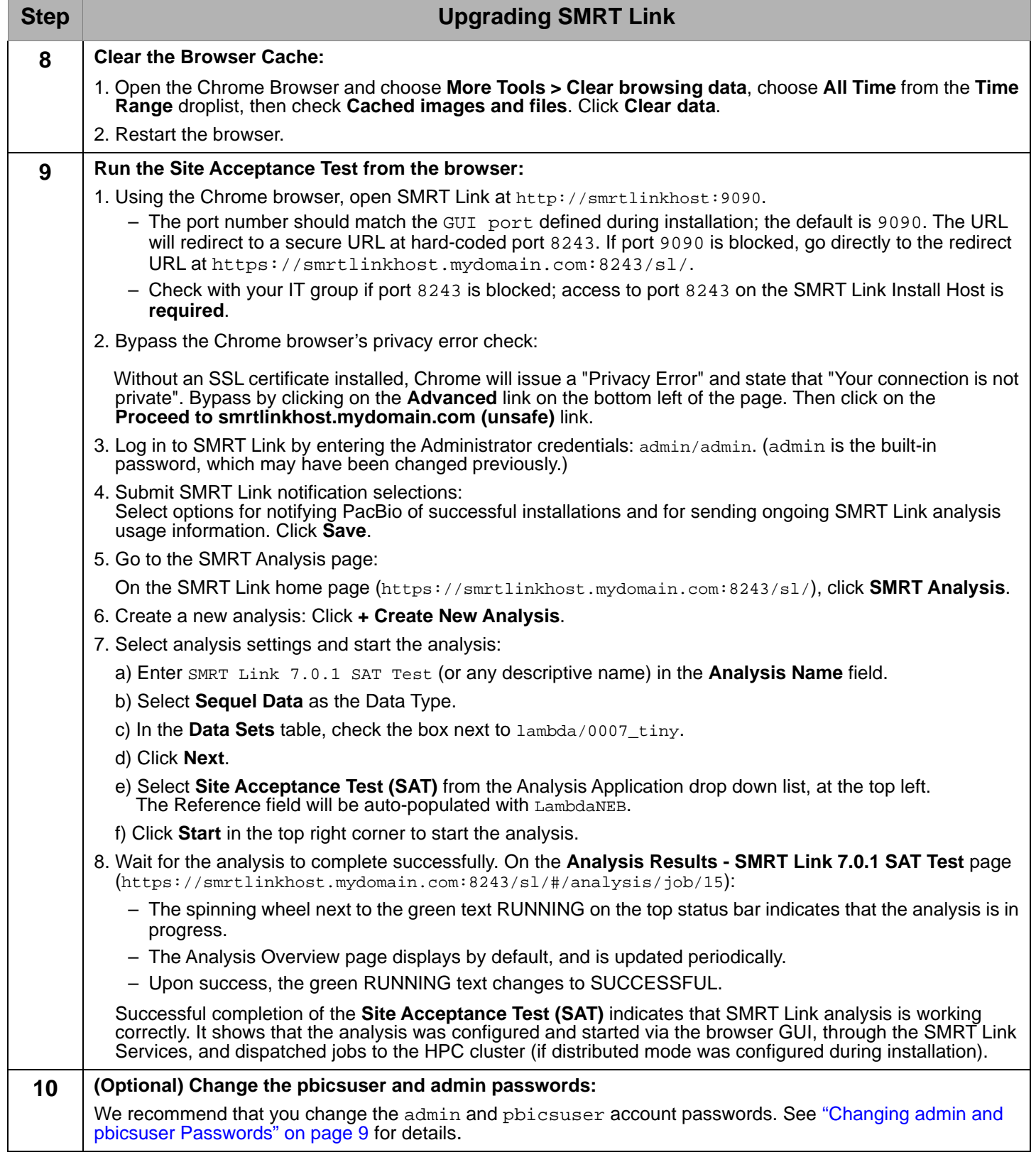

## **Updating the SMRT Link Chemistry Bundle Using the SMRT Link GUI**

**SMRT Link Chemistry Bundle** updates allow updating of SMRT Link features **without** having to reinstall the SMRT Link software. The update also updates **Sequel® Instrument Control Software (ICS).**

**Note:** Only SMRT Link users with the **Admin** role can perform this update. In addition, update services **must** be enabled.

- 1. In SMRT Link, choose **About** from the Main menu. (A red circle indicates that a Chemistry Bundle Update is available.)
- 2. Click the **Update** button.
- 3. If there are any problems, clear the browser cache: Choose **More Tools > Clear browsing data**, choose **All Time** from the **Time Range** droplist, then check **Cached images and files**. Click **Clear data.**
- 4. Restart the browser. The SMRT Link Chemistry Bundle for this installation of SMRT Link is updated.

## **Updating the SMRT Link Chemistry Bundle On the Instrument**

- 1. On the instrument, choose **Admin** from the Main menu. (A red circle indicates that a Chemistry Bundle Update is available.)
- 2. Click the **Updates** tab, then click **Install**. The instrument software then restarts, which will take around 10 minutes.

## **Installing only SMRT Tools**

To install **only** command-line SMRT Tools, use the --smrttools-only option with the installation command, whether for a new installation or an upgrade. Examples:

smrtlink-\*.run --rootdir smrtlink --smrttools-only smrtlink-\*.run --rootdir smrtlink --smrttools-only --upgrade

#### **Updating the SMRT Link Chemistry Bundle for smrttools-only Installations**

Use this procedure only if you have installed the SMRT Link package using the --smrttools-only switch.

Download the Chemistry Bundle from the PacBio website, then unpack the files and place them in a userdefined directory. The value of the \$SMRT\_CHEMISTRY\_BUNDLE\_DIR environment variable then defines where the software finds the updated files. Following are the suggested best practices for installing the Chemistry Bundle:

- 1. Download the Chemistry Bundle from **http://www.pacb.com/support/software-downloads**.
- 2. **(Optional)** Define  $$SMRT$  ROOT for convenience: SMRT\_ROOT=/opt/pacbio/smrtlink
- 3. Make directories, unpack, and link:

```
mkdir -p $SMRT_ROOT/userdata/chemistry/chemistry-pb-6.0.0.xxxxx
tar -C $ SMRT_ROOT/userdata/chemistry/chemistry-pb-6.0.0.xxxxx -xf /path/to/chemistry-pb-
5.1.0.xxxxx.tar.gz
ln -s ./chemistry-pb-6.0.0.xxxxx $SMRT_ROOT/userdata/chemistry/chemistry-pb-active
```
4. Set/export \$SMRT CHEMISTRY BUNDLE DIR and validate: export SMRT\_CHEMISTRY\_BUNDLE\_DIR=\$SMRT\_ROOT/userdata/chemistry/chemistry-pb-active

5. Set the variable in the user environment to make it permanent. Example: Use .bashrc or .bash\_profile.

## <span id="page-8-0"></span>**Changing admin and pbicsuser Passwords**

The SMRT Link admin account has full access to SMRT Link, and is used to create users and grant users access.

SMRT Link comes with a default Instrument Control Software (ICS) user account (pbicsuser) which is used by the Sequel/Sequel II Systems to communicate with SMRT Link Web Services over a secure, encrypted connection. The pbicsuser account is **required** for instruments to communicate with SMRT Link. (Note that the pbicsuser credentials can **only** be used to access SMRT Link resources – it is not a Unix shell account.)

The passwords for the admin and pbicsuser accounts are set to default values that are the same for **all** SMRT Link installations. Because the passwords can be used to access SMRT Link accounts and information, the passwords should be changed and only given to **trusted** users who require access.

To change the admin and pbicsuser passwords, use the following procedure:

```
$SMRT_ROOT/admin/bin/services-stop
$SMRT_ROOT/admin/bin/set-wso2-creds -u admin -p NEW-PASSWORD
$SMRT_ROOT/admin/bin/set-wso2-creds -u pbicsuser -p NEW-PASSWORD
```
To verify the admin and pbicsuser passwords, use the following procedure:

```
$SMRT_ROOT/admin/bin/services-start
$SMRT_ROOT/smrtcmds/bin/pbservice status --host localhost --user admin --ask-pass
$SMRT_ROOT/smrtcmds/bin/pbservice status --host localhost --user pbicsuser --ask-pass
```
**Note:** Printing pbservice status information and exiting with an exit status of 0 indicates success.

You must **also** change the pbicsuser account password in the Instrument Control Software (ICS) to match the new password. To do so: Select **Menu > Admin > SMRT Link** on the instrument touch screen to change the password.

# **Changing Your Usage Tracking Settings**

When first logging in to the SMRT Link GUI after a successful installation or upgrade, users are prompted to notify PacBio of the upgrade/installation, and asked to enable the sending of SMRT Link analysis usage information to PacBio. Once set, these settings may **only** be viewed and modified from the command line using the accept-user-agreement tool.

To use the accept-user-agreement tool, services must be running:

```
$SMRT_ROOT/admin/bin/services-start
```
To set new settings, use the following command, specifying true or false for the options accordingly. For example:

\$SMRT\_ROOT/admin/bin/accept-user-agreement --install-metrics true --job-metrics true

PacBio will be notified of a successful installation or upgrade immediately if the install metrics setting is true.

To view the current settings, run the command without any arguments:

\$SMRT\_ROOT/admin/bin/accept-user-agreement

**Note**: If accept-user-agreement is run **without** arguments and the settings have not been previously set (either in the GUI or on the command line), **both** the install and job metrics settings will automatically be set to true and PacBio will be immediately notified of the installation or upgrade.

# <span id="page-9-0"></span>**LDAP Integration**

SMRT Link supports integration with LDAP for user login authentication. **Without** LDAP integration with SMRT Link, only **one** user (with the login admin/admin) is enabled.

**If you are interested in configuring SMRT Link integration with your organization's LDAP, PacBio recommends that you consult your LDAP administrator to help determine the correct LDAP settings.**

**Note**: Existing LDAP configurations are **automatically** migrated during upgrade.

## <span id="page-10-0"></span>**Configuring LDAP**

- LDAP is configured **after** SMRT Link v7.0.1 is installed, using the **WSO2 API Manager** software, as shown below.
- You must **first** configure LDAP **before** you can enable a network user to be a SMRT Link user, and specify their role.
- 1. Enter the following in your browser: https://<hostname>:9443/carbon/ where <hostname> is the host where SMRT Link is installed.
- 2. Login using admin/admin.
- 3. Click **User Stores > Add**.

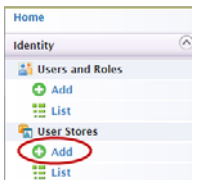

4. Edit the fields as necessary for your site.

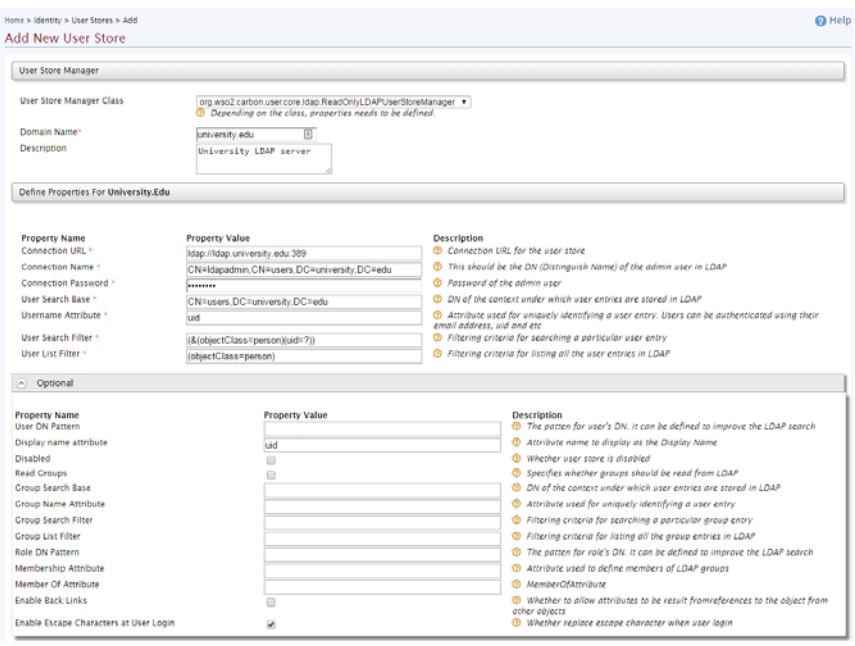

The following fields are **required**. (**Note**: Values provided in the example above are listed below for clarity. Actual values should be provided by your LDAP administrator):

- User Store Manager Class: org.wso2.carbon.user.core.ldap.ReadOnlyLDAPUserStoreManager
- Domain Name: university.edu
- Connection URL: 1dap://1dap.university:389
- Connection Name: CN=ldapadmin,CN=users,DC=university,DC=edu
- Connection Password: <password>
- User Search Base: CN=users,DC=university,DC=edu
- Username Attribute: uid
- User Search Filter: (&(objectClass=person)(uid=?))
- User List Filter: (objectClass=person)
- Display name attribute: uid

For more information on LDAP, consult the following web pages:

https://en.wikipedia.org/wiki/Lightweight\_Directory\_Access\_Protocol https://en.wikipedia.org/wiki/LDAP\_Data\_Interchange\_Format https://msdn.microsoft.com/en-us/library/ms677605%28v=vs.85%29.aspx

Problems with the LDAP server may be debugged by looking at the log file located here:

\$SMRTLINK/current/bundles/smrtlink-analysisservices-gui/current/private/pacbio/ smrtlink-analysisservices-gui/wso2am-2.0.0/repository/logs/wso2-apigw-errors.log

## **SMRT® Link User Roles**

SMRT Link supports three user roles: **Admin**, **Lab Tech**, and **Bioinformatician**. (A fourth role, **Instrument**, displays in the User Management page. The Sequel Instrument Control Software uses this role to communicate with SMRT Link. Do **not** assign any SMRT Link users to this role.) Roles define which SMRT Link modules a user can access. The following table lists the privileges associated with the three user roles:

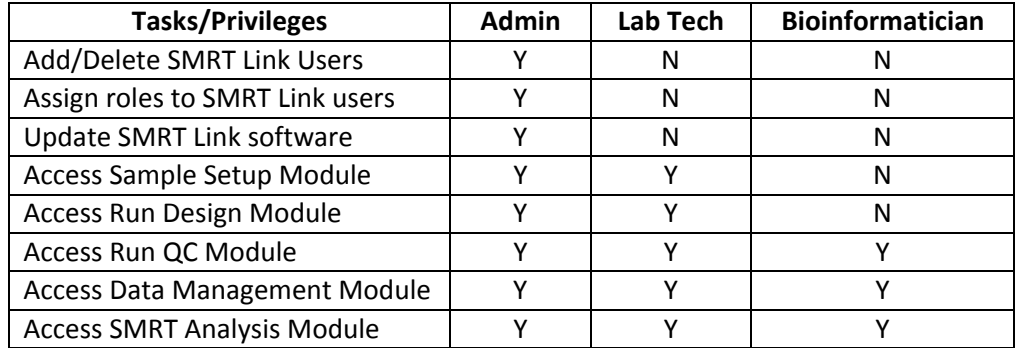

PacBio recommends the following role assignments:

- Assign **at least** one user per site the **Admin** role. That individual is responsible for enabling and disabling SMRT Link users, as well as specifying their roles. The **Admin** can also access all SMRT Link modules, as well as every file in the system. (SMRT Link supports **multiple** users with the **Admin** role per site.)
- Assign users who work in the lab preparing samples and performing runs the **Lab Tech** role. **Lab Tech** can also access all SMRT Link modules.
- Assign users who work **only** on data analysis the **Bioinformatician** role. **Bioinformatician** can **only** access the Run QC, Data Management and SMRT Analysis modules; this is the lowest access level.

## <span id="page-11-0"></span>**Adding SMRT Link Users and Assigning User Roles**

- You must **first** configure LDAP **before** you can manage users and assign SMRT Link roles to users.
- After LDAP is configured, if you do **not** assign a SMRT Link role to a user, that user will **not** be able to login to SMRT Link.
- 1. Access **SMRT Link**: Enter http://<hostname>:9090, where <hostname> is the host where SMRT Link is installed.
- 2. Choose **Configure** from the SMRT Link menu and click **User Management**.
- 3. There are 2 ways to find users:
- **To display all SMRT Link users**: Click **Display all Enabled Users**.
- **To find a specific user**: Enter a user name, or partial name and click **Search By Name**.

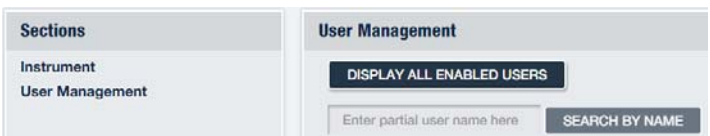

- 4. Click the desired user. If the Status is **Enabled**, the user has access to SMRT Link; **Disabled** means the user **cannot** access SMRT Link.
	- To **add** a SMRT Link user: Click the **Enabled** button, then assign a role. (See Step 5.)
- To **delete** a SMRT Link user: Click the **Disabled** button.
- 5. Click the **Role** field and select one of the three roles. (A **blank** role means that this user **cannot** access SMRT Link.)
- 6. Click **Save**. The user now has access to SMRT Link, based on the role just assigned.

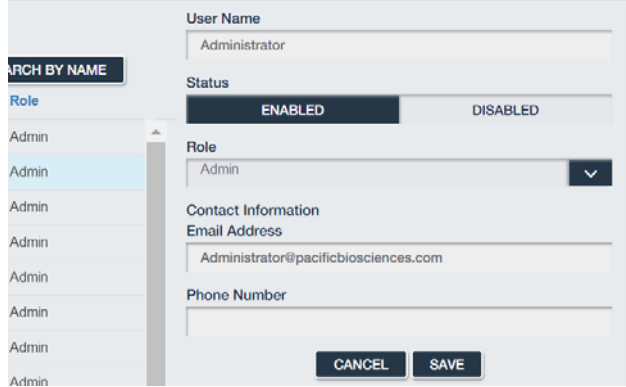

## <span id="page-12-0"></span>**SMRT**® **Link and SSL Certificate Procedures**

SMRT Link v7.0.1 uses SSL (Secure Sockets Layer) to enable access via HTTPS (HTTP over SSL), so that your SMRT Link logins and data are encrypted during transport to and from SMRT Link. SMRT Link includes an Identity Server, which can be configured to integrate with your LDAP/AD servers and enable user authentication using your organizations' user name and password. To ensure a secure connection between the SMRT Link server and your browser, the SSL Certificate can be installed **after** completing SMRT Link installation.

It is important to note that PacBio will **not** provide a Signed SSL Certificate. However, once your site has obtained a Signed SSL Certificate, PacBio's tools can be used to install it and configure SMRT Link to use it. (**Note**: PacBio recommends that you consult your IT administrator about obtaining an SSL Certificate.) You will need a certificate issued by a Certificate Authority (CA, sometimes referred to as a "certification authority"). PacBio has tested SMRT Link with certificates from the following certificate vendors: VeriSign, Thawte and DigiCert.

If your site does **not** provide an SSL Certificate, SMRT Link v7.0.1 will use a PacBio self-signed SSL Certificate. If you use the self-signed SSL Certificate, **each** user will need to accept the browser warnings related to access in insecure environment. You can also have your IT administrator configure desktops to **always trust** the provided self-signed Certificate. Note that SMRT Link is installed within your organization's secure network, behind your organization's firewall.

See ["Using SMRT Link with a PacBio Self-Signed SSL Certificate" on page 16](#page-15-0) for details on how to handle the security warnings when accessing SMRT Link.

Use the following procedures **only** if your site provides an SSL Certificate. These procedures are **not** applicable if you are using PacBio's Self-Signed SSL Certificate.

**Note**: If you have **already** setup an SSL Certificate in SMRT Link v4.0.0 or later, those settings will be carried over **automatically** when upgrading to SMRT Link v7.0.1.

#### **Prerequisites**

The following programs are supplied with the SMRT Link installation: openss1, and keytoo1.

<span id="page-13-0"></span>**Step 1**: Obtain a domain-specific certificate from the appropriate Certification Authority.

**Step 2**: Download the new certificate in .p7b format from the DigiCert website hostname\_domain\_com.p7b.

**Step 3**: Combine the certificate and the keystore files:

```
$ keytool -import -trustcacerts -alias server -file ${KEYNAME}.p7b -keystore ${KEYNAME}.jks
Enter keystore password: 
Certificate reply was installed in keystore
```
**Step 4**: Generate an intermediate file in . pem format:

```
$ keytool -export -alias server -keystore ${KEYNAME}.jks -file ${KEYNAME}.pem
Enter keystore password: 
Certificate stored in file <hostname_nanofluidics_com.pem>
```
**Step 5**: Generate the WSO2 truststore client-truststore.jks file using the .pem file:

```
$ keytool -import -alias server -file ${KEYNAME}.pem -keystore client-truststore.jks -storepass 
$KEYPW
```
<Miscelaneous keytool output>

Trust this certificate? [no]: y Certificate was added to keystore

**Step 6**: Stop the services by entering  $\frac{1}{2}$  (SMRT ROOT)/admin/bin/services-stop.

**Step 7:** Install the new  $\cdot$   $\cdot$  iks files and update the configuration files:

```
${SMRT_ROOT}/admin/bin/install_ssl_cert.sh ${FQDN} ${KEYSTORE} ${TRUSTSTORE} ${KEYPW}
```
This script will install a signed SSL certificate to SMRT Link, removing the browser warnings that occur when using the default certificate. To run this script, you will need two files in Java Key Store (.  $jks$ ) format:

- One containing the SSL keys and certificate.
- A separate client-truststore. jks required by the authentication manager.

**Usage**: install\_ssl\_cert.sh \$FQDN \$KEYSTORE \$TRUSTSTORE \$KEYPW where:

- $$FQDN$$  is the fully-qualified domain name appropriate to the signed SSL Certificate, such as smrtlink.university.edu.
- $\frac{1}{2}$  skeystore is the path to the keystore file generated from the SSL Certificate (. jks extension); this will be copied to the SMRT Link installation.
- \$TRUSTSTORE is the path to client-truststore.jks.
- *SKEYPW* is the password used for generating keys.

The FQDN must match the dnsname specified in the installer The shorthand (such as "smrtlinkhost") will **not** work because the certificate is for a domain name, **not** an unqualified host name. When running the SMRT Link installer, do this by passing the arguments --dnsname \$FQDN.

Also note that if you are using LDAP authentication, you may need to reenter the password for the LDAP connection in the WSO2 administrative interface once SMRT Link has been started again, for example: https://smrtlink.pacb.com:9443/carbon.

This is because the password is stored encrypted with the SSL certificate key, which has now changed.

**Step 8**: Start SMRT Link services by entering \$SMRT\_ROOT/admin/bin/services-start.

**Step 9:** Final Check:

Go to http://hostname:9090 and login as admin/admin (if LDAP is not enabled). Note that SSL is **not** used on the UI port (i.e. 9090) because this only serves static content; the actual login credentials are sent to port 8243 which only uses SSL.

You will be redirected to https://hostname.domain.com:8243/sl/#/welcome, and should see a padlock sign in front of the URL which indicates that the site is secure.

#### **Viewing a Java Keystore File**

The keystore files for SSL certificates are binary files. Use the following command to verify if the same password was used in the SSL certificate generation and install process. If the same password was **not** used in the certificate installation process, this command will give an error. To list the contents of a Java keystore file, use the keytool -list command, as shown below:

**Usage**: keytool -list -v -keystore keystore.jks

**Example**: keytool -list -v -keystore smrtlink-test\_nanofluidics\_com.jks

 Enter keystore password: Keystore type: JKS Keystore provider: SUN Your keystore contains 1 entry Alias name: server Creation date: Feb 13, 2017 Entry type: PrivateKeyEntry Certificate chain length: 3 Certificate[1]: Owner: CN=smrtlink-release-test.nanofluidics.com, O="Pacific Biosciences of California, Inc.", L=Menlo Park, ST=CA, C=US Issuer: CN=DigiCert SHA2 Secure Server CA, O=DigiCert Inc, C=US

#### Errors/logs related to certificate installation can be found here:

```
$SMRT_ROOT/current/bundles/smrtlink-analysisservices-gui/current/private/pacbio/smrtlink-
analysisservices-gui/
```
#### **Installing an Existing Certificate**

If you **already** have a complete .  $jks$  file (suitable for Apache Tomcat, for example), including the signed certificate, you just need to change the alias of the keystore/certificate to server using the keytool command (-keyclone or -changealias subcommands).

Set the password to whatever you will supply to the install script in SMRT Link. Then, follow the instructions in "Adding the public key to client-truststore.jks" in https://docs.wso2.com/display/IS500/Creating+New+Keystores again with the same changes.

If you already have the SSL key in a  $\cdot$  jks file and have obtained a certificate for this key in PKCS #7 Certificate format  $(.p7b)$ , run this command to combine them:

```
$ keytool -import -trustcacerts -alias server -file star.university.edu.p7b -keystore 
star.university.edu.jks
```
Then follow the instructions above to generate the client-truststore. jks file, and run the install script.

## **Recovering from the SSL Certificate Installation**

It may sometime be necessary to uninstall the user-provided SSL certificate and restore the default certificate. The following steps will revert changes made by  $$SMRT$   $ROOT/admin/bin/install$  ssl cert.sh:

- 1. Stop SMRT Link services: \$SMRT\_ROOT/admin/bin/services-stop
- 2. Check that all SMRT Link processes have terminated by running  $ps -ef$  | grep smrtlink. Remaining processes should be terminated with kill <PID> or kill -9 <PID>.
- 3. Restore backup settings:

```
cd ${SMRT_ROOT}/current/bundles/smrtlink-analysisservices-gui/current/private/pacbio/smrtlink-
analysisservices-gui/wso2am-2.0.0/repository
mv conf conf.new
mv conf.orig conf
mv resources/security/client-truststore.jks.orig resources/security/client-truststore.jks
```
4. Start SMRT Link services:

\${SMRT\_ROOT}/admin/bin/services-start

## <span id="page-15-0"></span>**Using SMRT Link with a PacBio Self-Signed SSL Certificate**

SMRT Link v7.0.1 ships with a PacBio self-signed SSL Certificate. If your site does **not** have a Signed SSL Certificate **and** you use the self-signed SSL Certificate, **each** user will need to accept the browser warnings related to access in insecure environment. You can also have your IT administrator configure desktops to **always trust** the provided self-signed Certificate. Note that SMRT Link is installed within your organization's secure network, behind your organization's firewall.

Security messages display when users try to login to SMRT Link for the **first time** using the Chrome browser. These messages may also display **other times** when accessing SMRT Link. **Each** SMRT Link user in your organization should address these browser warnings following the procedure below.

1. The first time you start SMRT Link after installation, you see the following text. Click the **Advanced** link.

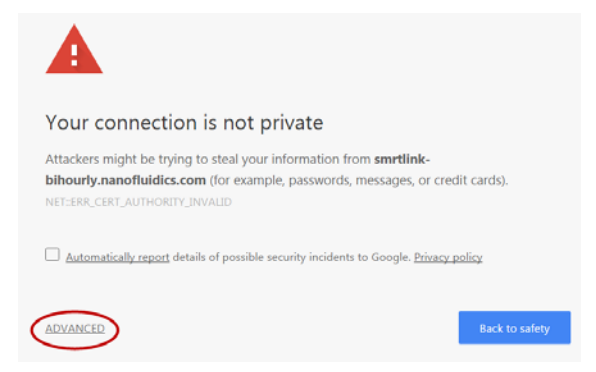

2. Click the **Proceed...** link. (You may need to scroll down.)

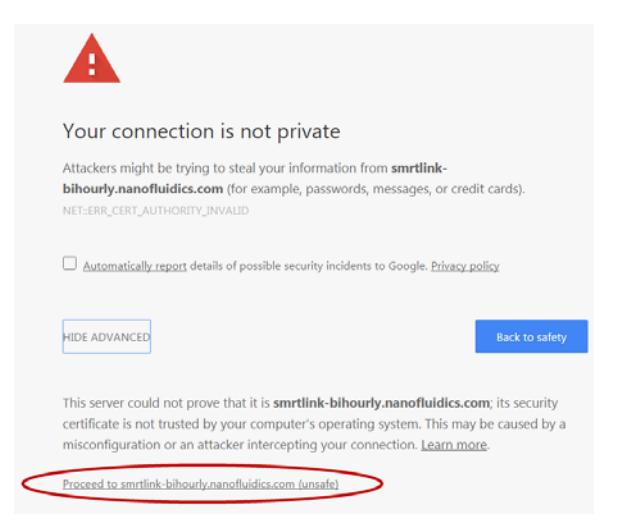

3. Close the window by clicking the **Close** box in the corner.

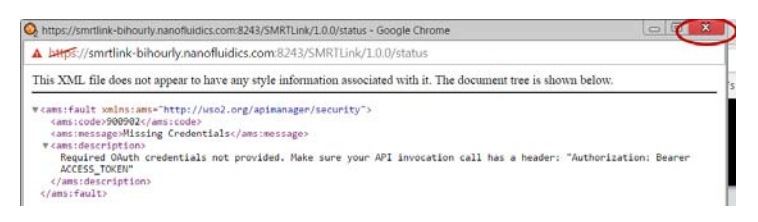

4. The **Login** dialog displays, where you enter the User Name and Password. The next time you access SMRT Link, the Login dialog displays **directly**.

## **Client Software: Installing 64-bit Java 8 to run SMRT® View**

SMRT View is a genome browser that visualizes sequencing data generated by the Sequel/Sequel II System.

• **Note**: To run SMRT View, 64-bit Java (Version 8 or later) **must** be installed on your local Windows or Macintosh host.

#### **Installing 64-bit Java 8 on Windows**

- 1. Use **Control Panel > Programs and Features** to check for and uninstall **all** existing versions of Java.
- 2. Go to http://www.java.com/en/download/manual.jsp.
- 3. Click **Windows Offline (64-bit)**. This downloads a x64.exe file. (**Note**: Other Java versions are 32-bit, and will **not** work with SMRT View.)
- 4. Double-click the .exe file to start the Java installer, and follow the installer directions.
- 5. After the installation is finished, restart the browser.

## **Installing 64-bit Java 8 on Mac OS**

**Note**: This requires Mac OS 10.7.3 or later.

- 1. Use the Finder to search for **all** existing versions of Java, then drag them to the Trash to uninstall.
- 2. Go to http://www.java.com/en/download/manual.jsp.
- 3. Click **Mac OS X**. This downloads a x64.dmg file.
- 4. Double-click the .dmg file to mount the installer volume.
- 5. Double-click the Java icon to start the Java installer, and follow the installer directions.
- 6. After the installation is finished, restart the browser.

# **Importing Data into SMRT® Link**

If you have a Sequel/Sequel II System installed and it is linked to the SMRT Link software during the instrument installation, your data will be **automatically** imported in SMRT Link.

You can **manually** import the following types of files directly, using the SMRT Link GUI:

- **Sequel Data**: XML file (.subreadset.xml) or ZIP file containing information about Sequel sequence data, such as paths to the BAM files.
- **CCS Data**: XML file (.subreadset.xml) or ZIP file containing information about CCS sequence data.
- **RS II Sequence Data**: RS II XML (.hdfsubreadset.xml), RS II Metadata XML (.metadata.xml), or RS II Sequence Data (ZIP). These files contain information about PacBio RS II sequence data from a **single cell**.
- **Barcodes**: FASTA (.fa or .fasta), XML (.barcodeset.xml), or ZIP files containing barcodes.
- **References**: FASTA (.fa or .fasta), XML (.referenceSet.xml), or ZIP files containing a reference sequence for use in starting analyses.

You can also import data in SMRT Link using the **pbservice command-line utility, as shown** below.

• The host and port for the Analysis Services are optional and default to  $1$ ocalhost:9090. You can change these settings using the --host and --port arguments.

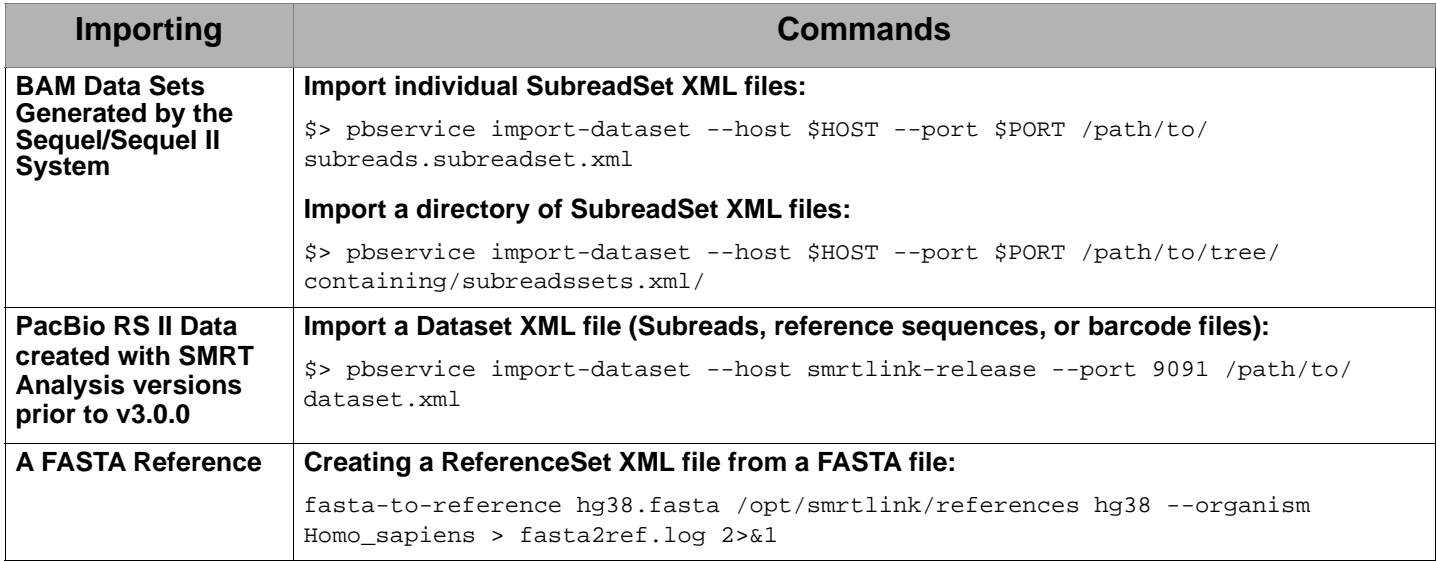

# **Sending Log Files to Technical Support**

Troubleshooting information can be sent to PacBio Technical Support multiple ways. If there is a connection to the PacBio Event Server, do the following:

- From the SMRT Link menu: **About > Troubleshooting Information > Send**.
- From a SMRT Link "Failed" analysis Results page: Click **Send Log Files**.

If there is a connection to the PacBio Event Server, run the following command to generate the information and automatically send it to PacBio Technical Support:

\$SMRT\_ROOT/admin/bin/tsreport-install --bundle --update

If there is **no** connection to the PacBio Event Server, run the following command to generate a .tgz file and email the file to support@pacb.com to file a case:

\$SMRT\_ROOT/admin/bin/tsreport-install --bundle

# <span id="page-18-0"></span>**Appendix A: SMRT Link Workflow Terminology**

Management of all SMRT Link activity is handled by the SMRT Link Services. The services spawn an independent pbsmrtpipe process for each SMRT Link analysis job. pbsmrtpipe is the workflow engine used to process a single SMRT Link analysis job and pipeline. pbsmrtpipe is responsible for splitting jobs into pipeline tasks and distributing them to the compute cluster. A representation of the SMRT Link Services hierarchy is shown below.

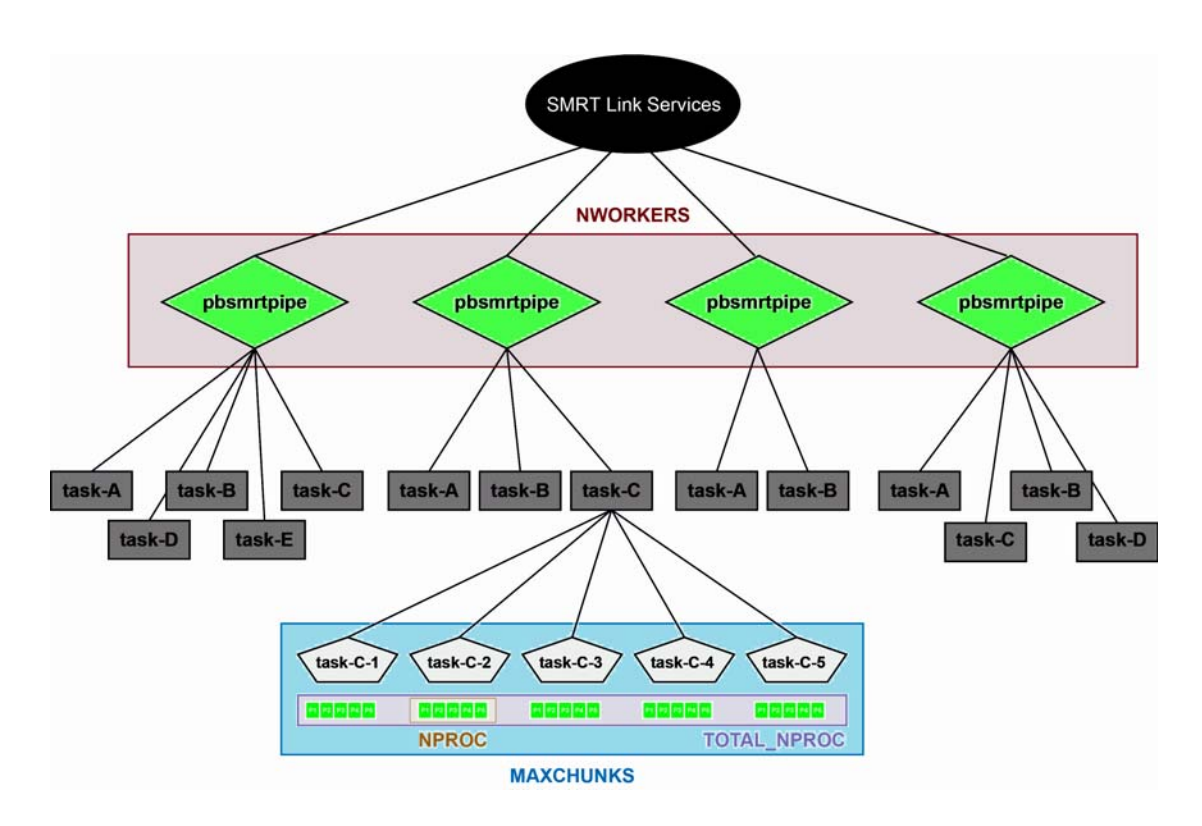

**NWORKERS**: A SMRT Link Services setting that specifies the maximum number of simultaneous pbsmrtpipe processes that may be run.

**NPROC**: A pbsmrtpipe setting that limits the maximum number of slots that any single JMS cluster submission may request.

**TOTAL\_NPROC**: A pbsmrtpipe setting that limits the total number of slots the pbsmrtpipe process may request across **all** JMS cluster submissions.

**MAXCHUNKS**: A pbsmrtpipe setting that limits the maximum number of pieces a large Data Set may be broken into for parallelized analysis.

# **Appendix B: Distributed Computing Setup**

PacBio supports the following Job Management Systems (JMS): **Sun Grid Engine (SGE)**, **PBS**, **LSF**, and **SLURM**. You may attempt to manually configure for alternate job management systems, but these are **not** guaranteed to work.

A Job Management System may be used to dispatch jobs to a distributed compute environment. If **no** Job Management System is specified, the system will run in non-distributed Mode, and **all** compute jobs will be run locally on the install host.

Available Job Management Systems are detected from the PATH environment variable, but may also be selected manually.

For more information on customizing all of the Job Management Systems, see the comments in the file \$SMRT\_ROOT/userdata/user\_jmsenv/user.jmsenv.ish. Note that changes to this file will apply to **every** job submitted to the cluster.

# <span id="page-20-0"></span>**Appendix C: Sequel System Compute Requirements**

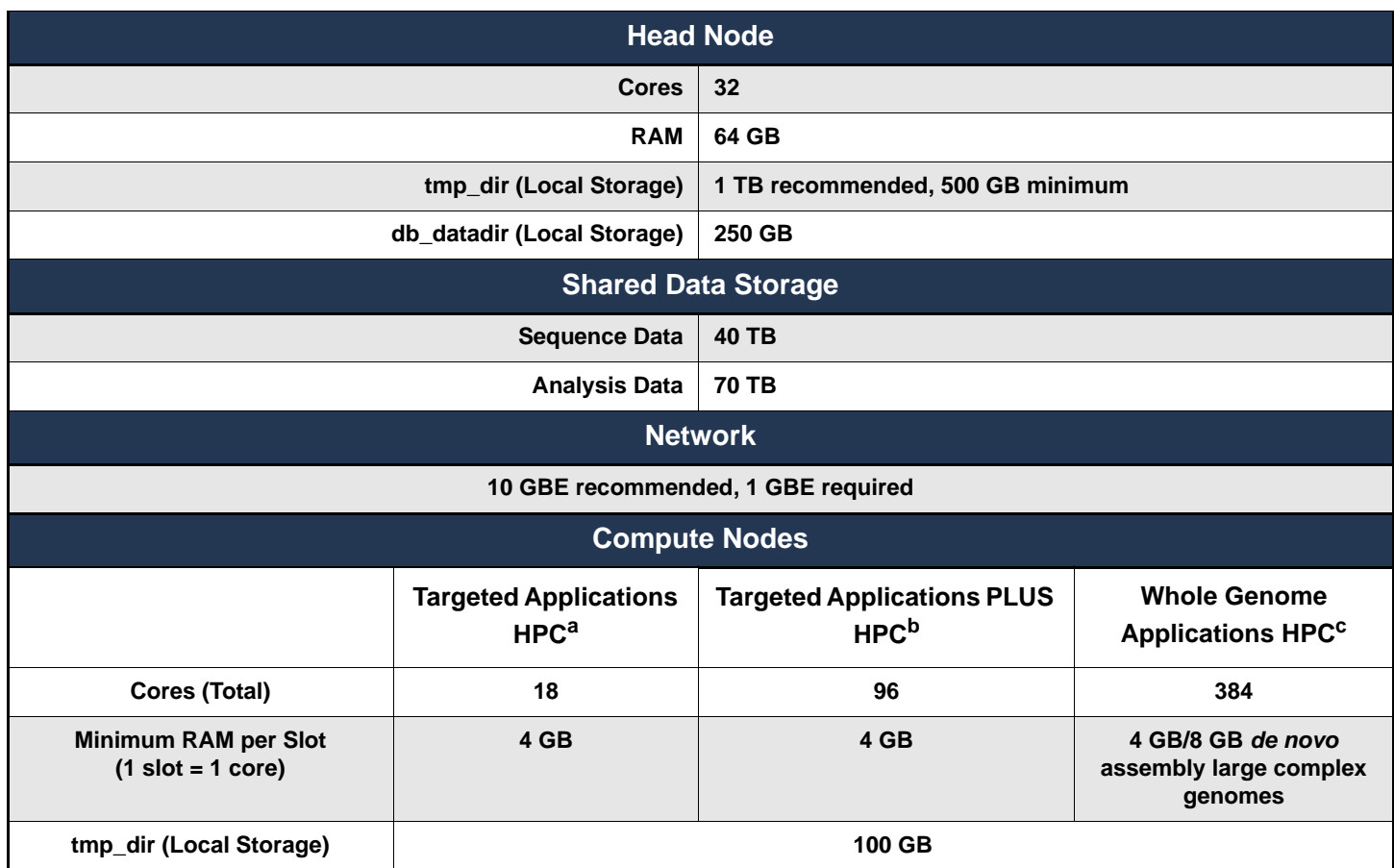

a. Targeted Sequencing applications (LAA, Resequencing), assembly of bacterial genomes, targeted Iso-Seq application. Storage is calculated based on moderate usage of Sequel® System per year.

b. Targeted Sequencing applications as noted above, plus occasional large-genome *de novo* assemblies, whole- transcriptome Iso-Seq. Storage is calculated based on moderate usage of Sequel System per year.

c. For a standard CCS sequencing collection (300 GB sequencing data, 11 kb insert size, 30-hours movie), CCS Analysis takes 27 hours on this configuration. SMRT Link will work on less powerful compute configurations, however analysis time will be significantly longer.

#### **Data Examples**

#### **Human Assembly**

• Genome size: 3.3 GB; Sequence data 400 GB; Analysis data 700 GB; Analysis time: 72 hours wall. This is 50-fold coverage human genome analyzed on the compute configuration listed above.

#### **Rice Assembly**

• Genome size: 0.43 GB; Sequence data 55 GB; Analysis data 90 GB; Analysis time: 20 hours wall. This is 50-fold coverage rice genome analyzed on the compute configuration listed above.

For Research Use Only. Not for use in diagnostic procedures. © Copyright 2016 - 2019, Pacific Biosciences of California, Inc. All rights reserved. Information in this document is subject to change without notice. Pacific Biosciences assumes no responsibility for any errors or omissions in this document. Certain notices, terms, conditions and/or use restrictions may pertain to your use of Pacific Biosciences products and/or third party products. Please refer to the applicable Pacific Biosciences Terms and Conditions of Sale and to the applicable license terms at https://www.pacb.com/legal-and-trademarks/terms-and-conditions-of-sale/.

Pacific Biosciences, the Pacific Biosciences logo, PacBio, SMRT, SMRTbell, Iso-Seq and Sequel are trademarks of Pacific Biosciences. BluePippin and SageELF are trademarks of Sage Science, Inc. NGS-go and NGSengine are trademarks of GenDx. FEMTO Pulse and Fragment Analyzer are trademarks of Agilent Technologies Inc. All other trademarks are the sole property of their respective owners. P/N 100-749-900 Version 19 (May 2019)